# ELECTRONIC CASE FILING CM/ECF

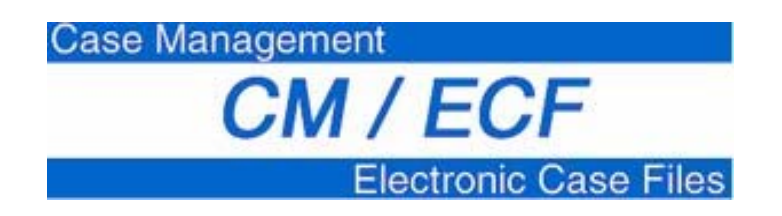

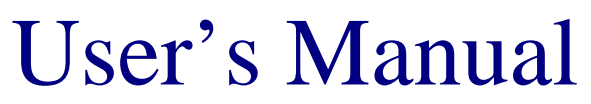

Southern District of California **(Revised July 2008)**

# **Table of Contents**

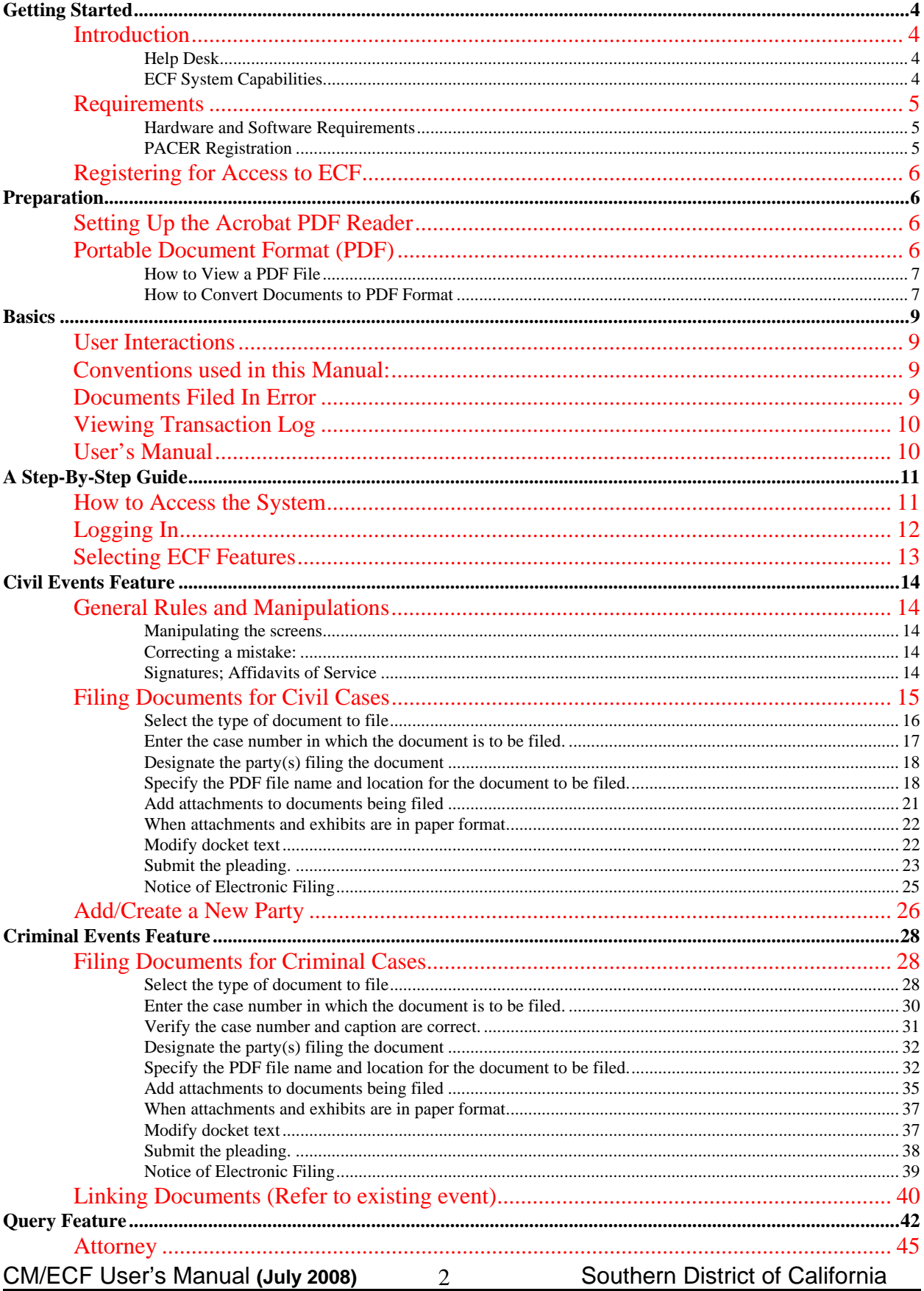

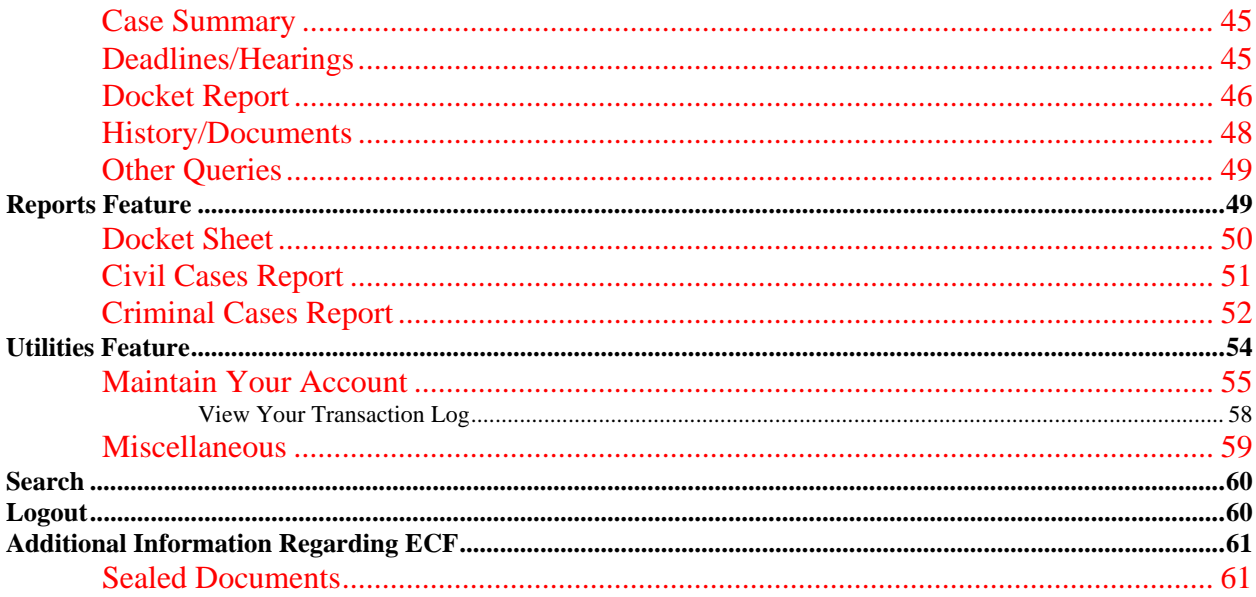

### **Electronic Case Files System User's Manual**

### **Getting Started**

### **Introduction**

This manual provides instructions on how to use the Electronic Filing System to file documents with the court, or to view and retrieve docket sheets and documents for all cases assigned to this system. Users should have a working knowledge of Internet Explorer or Mozilla Firefox, and Adobe Acrobat.

#### **Help Desk**

Contact the Court's Help Desk between the hours of 8:30 A.M. and 4:30 P.M., Monday through Friday, if you need assistance using ECF.

**Toll Free Help Desk (866) 233-7983** 

OR

**E-mail: ecfhelp@casd.uscourts.gov**

#### **ECF System Capabilities**

The United States District Court, Southern District of California Web Site allows visitors to:

- Open the Court's web page
- View or download the most recent version of the User's Manual
- Review the Administrative Policies & Procedures Manual, General Order 550 and 556.
- Download the New (12/07) Civil Cover Sheet (Updated 4/11/08)
- Register for Training at the U.S. District Court in San Diego
- Register as an Attorney filer with ECF
- Self-train on a web-based ECF Tutorial

CM/ECF User's Manual **(July 2008)** Southern District of California 4

• Practice entering pleadings into ECF using a "training" database that is similar to the official live ECF database

The electronic filing system allows registered participants with Internet accounts and Internet Explorer 6.0 or 7.0 or Mozilla Firefox 1.5 or 2.0 to perform the following functions:

- Electronically file pleadings and documents in actual cases
- View official docket sheets and documents associated with cases
- View various reports for cases that were filed electronically

### **Requirements**

#### **Hardware and Software Requirements**

The hardware and software needed to electronically file, view and retrieve case documents are the following:

- A personal computer running Windows or Macintosh
- Internet access supporting a transfer rate of 56kb or higher
- CM/ECF has been tested and works correctly with Firefox 1.5 and 2.0, and Internet Explorer 6.0 and 7.0
- PDF compatible word processor like WordPerfect or Word
- Software to convert documents from a word processor format to portable document format (PDF). Adobe Acrobat PDF Writer, pdf995, as well as certain word processing programs can perform this function. Adobe Acrobat 7.0 and higher meet the CM/ECF filing requirements. For viewing documents, not authoring them, only Adobe Acrobat Reader 7.0 or higher is needed.
- A scanner to image non-computerized documents (400dpi maximum, black and white). Note: This would only be used for documents that cannot be produced electronically. Scanned documents are not text searchable. We are moving away from the utilization of scanned documents inside the Court and are asking you to do the same when possible.

#### **PACER Registration**

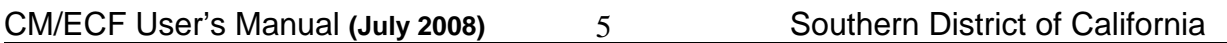

ECF users must have a PACER account in order to use the Query and Report features of the ECF system. PACER (**P**ublic **A**ccess to **C**ourt **E**lectronic **R**ecords) is an electronic public access service that allows users to obtain case and docket information from Federal Appellate, District and Bankruptcy courts via the Internet. If you do not have a PACER login, contact the PACER Service Center to establish an account. You may call the PACER Service Center at (800) 676-6856 or (210) 301-6440 for information or to register for an account. Also, you may register for PACER online at http://pacer.psc.uscourts.gov.

### **Registering for Access to ECF**

Participants will need to register with the Court to receive a login and password for the ECF system. Registration can be completed by visiting our web site (http://www.casd.uscourts.gov/cmecf) and selecting "ECF Registration".

Complete the electronic registration form and follow the instructions to electronically submit the form to the court. Your e-mail address will be confirmed and with your confirmation of that address your U. S. District Court login and password will be e-mailed to you.

Once an account has been established, your login and password will be sent to the official Internet e-mail address that you provide on your registration form.

Registered users can visit a training version of the system on the Internet at https://ecf-train.casd.uscourts.gov to practice ECF activities. We strongly recommend that registered users practice in the "training" ECF database before filing documents in the "live" ECF database, or attend a free training offered at the Clerk's Office. Registration for class and on-line computer based training can be accessed by visiting our web site (http://www.casd.uscourts.gov/cmecf) and selecting "Training".

### **Preparation**

### **Setting Up the Acrobat PDF Reader**

Users must set up Adobe's Acrobat Reader software in order to view documents that have been electronically filed on the system. All pleadings must be filed in PDF format. When installing this product, please review and follow Adobe's directions to utilize Acrobat Reader after installation.

### **Portable Document Format (PDF)**

Only PDF (Portable Document Format) documents may be filed with the court

CM/ECF User's Manual **(July 2008)** Southern District of California 6

using the ECF system. Before sending the file to the court, users should preview the PDF formatted document to ensure that it appears in its entirety and in the proper format.

#### **How to View a PDF File**

- Start the Adobe Acrobat program.
- Go to the *File* menu and choose *Open.*
- Click on the location and file name of the document to be viewed.
- If the designated location is correct, and the file is in PDF format, Adobe Acrobat loads the file and displays it on the screen.
- If the displayed document is larger than the screen or consists of multiple pages, use the scroll bars to move through the document.
- Click on the *View* menu for other options for viewing the displayed document. Choose the option that is most appropriate for the document.

#### **How to Convert Documents to PDF Format**

You must convert all of your documents to PDF format before submitting them to the Court's Electronic Case Filing (ECF) system. The conversion process requires special software such as Adobe Acrobat Writer, FinePrint pdfFactory, or pdf995. WordPerfect versions 11 and 12 have Acrobat Writer built-in and can also be used to convert documents to PDF.

#### **Using any word processing program:**

- Install Acrobat Writer or other PDF converter on your computer
- Open the document to be converted
- Select the **[Print]** option (generally found in the File menu) and in the dialog box select the option to change the current printer. A drop down menu with a list of printer choices is displayed.
- Select **Adobe PDFWriter, FinePrint pdfFactory, Publish to PDF, or similar** as the printer from within your word processing software.
- "Print" the file. The file should not actually print out; instead the option to save the file as a PDF format file appears.

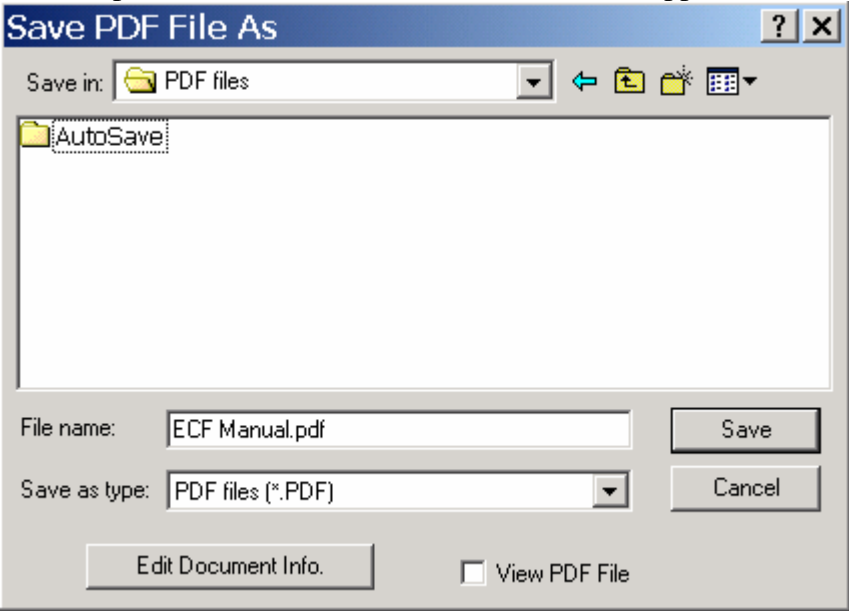

- Make a note of the file location so you can find the document later when you are ready to upload it. Change the location if necessary by clicking in the "Save in" area of the window.
- Name the file, giving it the extension .PDF and click the **[Save]** button.

*Depending on the word processing program being used, it may be necessary to find the printer selection option elsewhere. At that point, change the printer to Adobe PDFWriter, and follow the directions above.* 

*\*You must have either Adobe Acrobat Writer or another PDF converter installed on your computer to see these choices listed.*

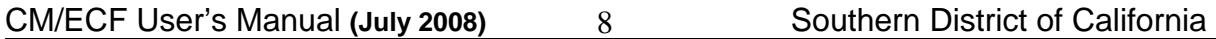

### **Basics**

### **User Interactions**

There are three general types of user interactions allowed by the system:

- Entering information in data fields
- Using command buttons to direct system activities
- Mouse-clicking on hyperlinks

### **Conventions used in this Manual:**

- Data to be entered by the user is shown enclosed in angle brackets: <data to be entered>.
- Command buttons are represented in this manual in **[bracketed boldface type]**.
- Hyperlinks are represented in **underlined boldface type**.

### **Documents Filed In Error**

A document incorrectly filed in a case may result from (a) posting the wrong PDF file to a docket entry; (b) selecting the wrong document type from the menu; or (c) entering the wrong case number and not discovering the error before completing the transaction.

To request a correction, telephone as soon as possible after an error is discovered:

#### **Help Desk (866) 233-7983**

You will need to provide the case and document numbers for the document requiring correction. If appropriate, the court will make an entry indicating that the document was filed in error. You will be advised if you need to re-file the document. The ECF system does not permit you to change the misfiled document(s) or incorrect docket entry after the transaction has been accepted.

### **Viewing Transaction Log**

This feature, selected from the **Utilities** menu allows you to review all transactions ECF has processed with your login and password. If you believe or suspect someone is using your login and password without your permission, change your password immediately, then telephone the Court's Help Desk as soon as possible.

### **User's Manual**

You can download or view the most recent version of the ECF User's Manual (in PDF format) from the District Court's web page. Enter http://www.casd.uscourts.gov, when the court's web page opens, click on

the **CM/ECF** hyperlink.

# **A Step-By-Step Guide**

Below is a step-by-step guide for entering the system, preparing a document for filing, filing a motion or application, and displaying a docket sheet. We suggest that you go through the steps on the training database before trying to actually file a document.

### **How to Access the System**

Users may access the system via the Internet by going to **https://ecf.casd.uscourts.gov** 

Or, you may go to the Southern District of California's Web site at www.casd.uscourts.gov and click on the **CM/ECF Website** hyperlink, then click on the **ECF Login** hyperlink.

Click on **Link to Electronic Filing System (Live Area)** to open the login screen and login to ECF. You may also access the courts **Training Database** by going to **https://ecf-train.casd.uscourts.gov**; or clicking on the **Link to Electronic Filing System (Training Area)** on our CM/ECF website.

### **Logging In**

The next screen is the login screen.

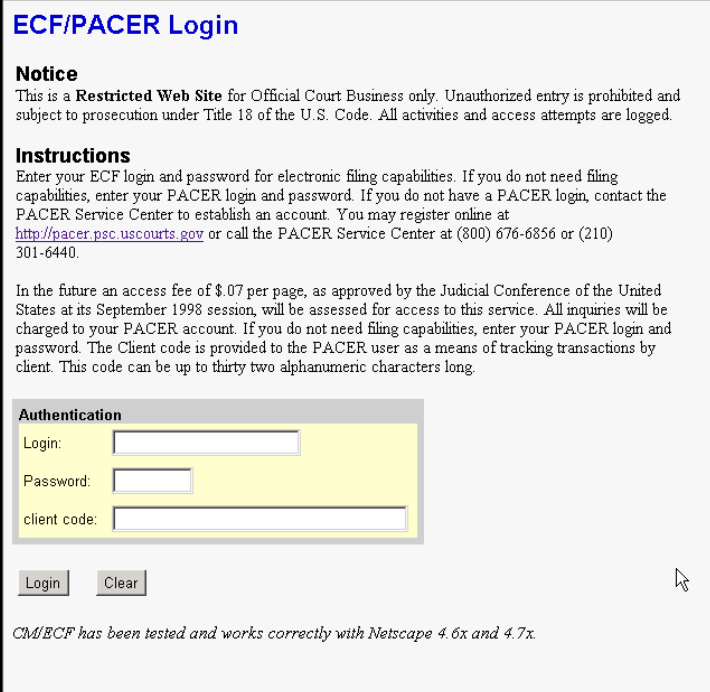

Enter your ECF Login and Password in the appropriate data entry fields. All ECF login names and passwords are case sensitive.

**Note:** Use your **ECF** login and password if you are entering the system to file a pleading or to maintain your account. If you wish to query the database for case information or to view a document, enter your ECF Login and Password, select Query or Reports from the top toolbar, and then enter your **PACER** login and password. You will be charged a fee to view ECF case dockets and documents.

Verify that you have entered your ECF login and password correctly. If not, click on the **[Clear]** button to erase the Login and Password entries and re-enter the correct information. After you enter the correct login and password information, click on the **[Login]** button to transmit your user information to the ECF system.

If the ECF system does not recognize your login and password, it will display the following error message on a new screen.

#### **Login failed either your login name or key is incorrect**

Click on the **[Back]** Back button in your browser and re-enter your correct login and password.

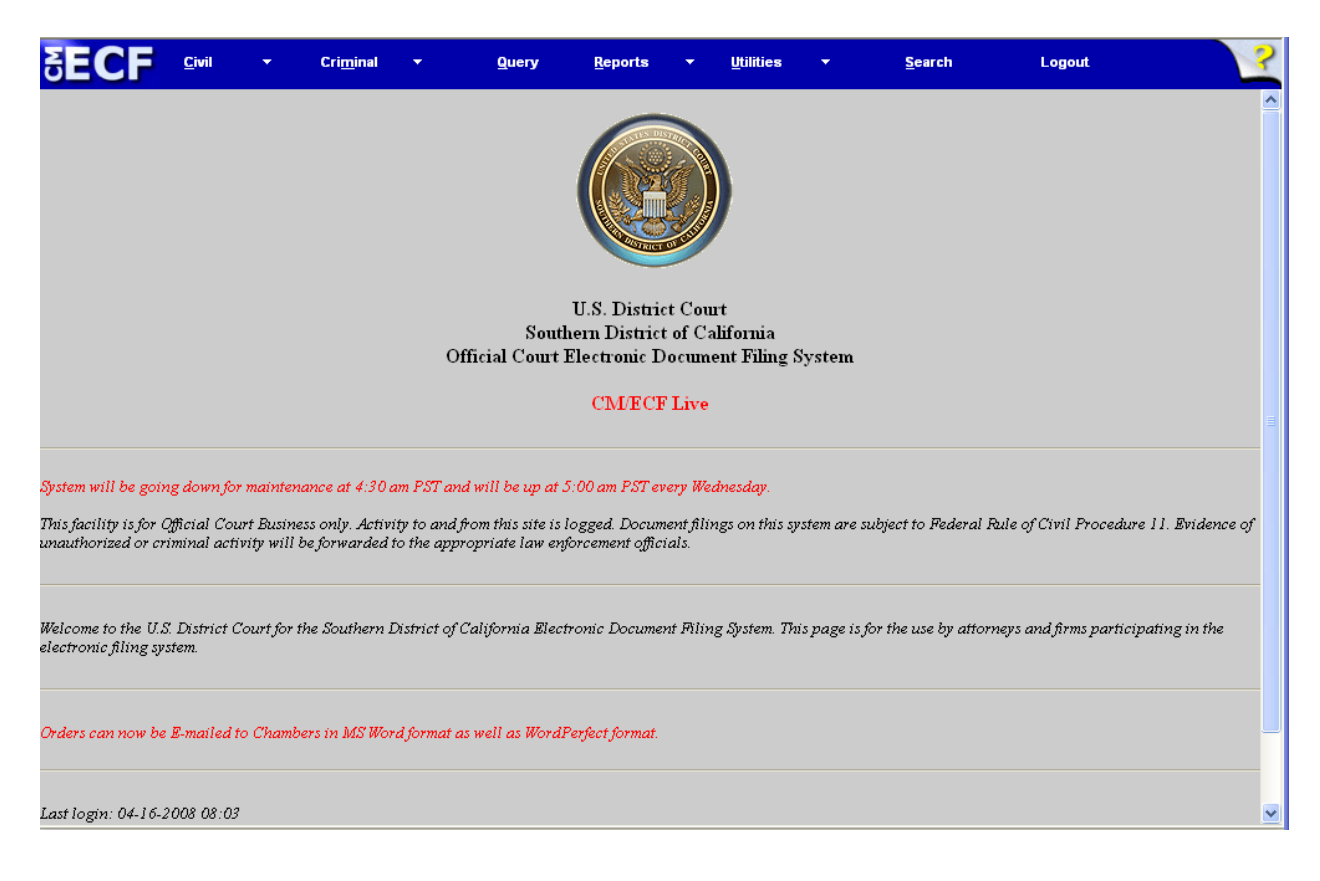

Once the **Main Menu** appears, choose from a list of **hyperlinked** options on the top bar.

**Note:** The date *you last logged into the system* appears at the bottom left corner of this screen. You should review this information each time you login for security reasons. If you believe your last login date and time are incorrect, or suspect an unauthorized party is using your login and password, please telephone the court's Help Desk as soon as possible.

### **Selecting ECF Features**

ECF provides the following features that are accessible from the Blue menu bar at the top of the opening screen.

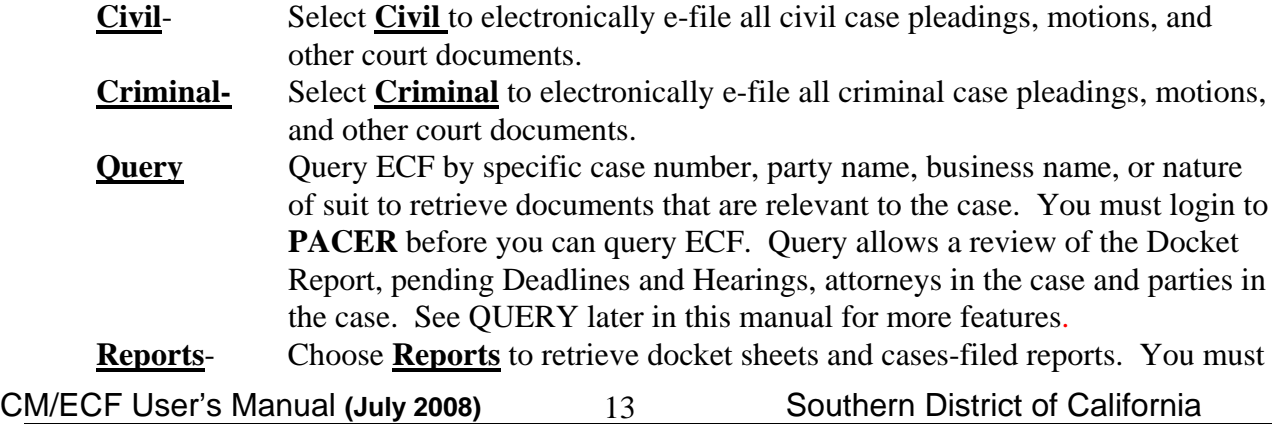

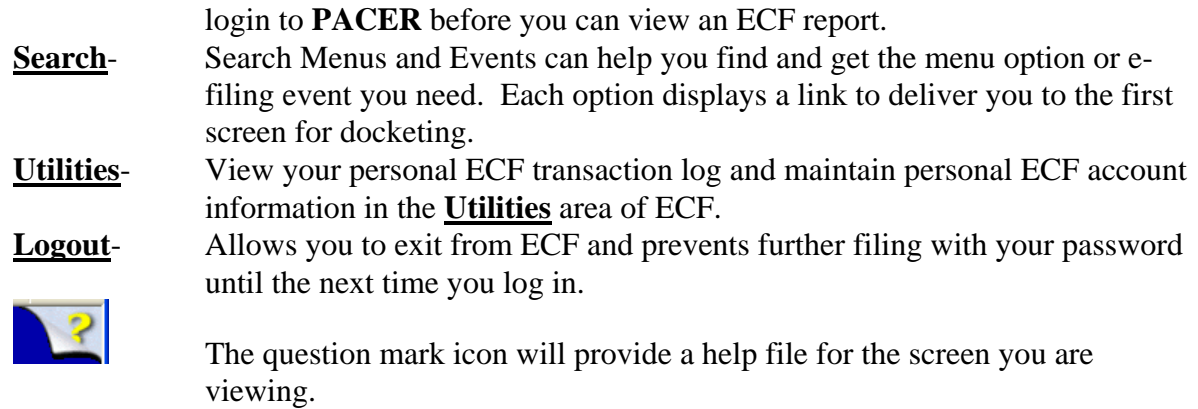

# **Civil Events Feature**

Registered filers will use the Civil feature of ECF to electronically file with the Court a variety of pleadings and other documents for civil cases. This section of the manual describes the basic steps to take in order to file a single motion with the Court. The process is consistent regardless of the event.

### **General Rules and Manipulations**

#### **Manipulating the screens**

Each screen has the following two buttons:

- **Clear** Clears **all** characters entered in the box(es) on that screen.
- Next  $\overline{or}$  Submit accepts the entry just made and displays the next entry screen, if any.

### **Correcting a mistake:**

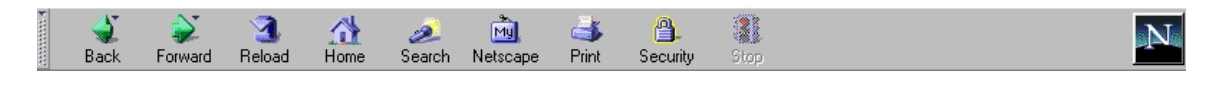

Use the Back button on the browser toolbar to go back and correct an entry made on a previous screen. Review the final text window carefully before submitting an e-filing, if the text is incorrect, or the wrong document was attached to the e-filing, **START OVER**. However, once the document is transmitted to the court, only the court can make changes or corrections.

### **Signatures; Affidavits of Service**

Documents which must contain original signatures or which require either verification or an unsworn declaration under any rule or statute shall be filed electronically with originally executed copies maintained by the filer. The pleadings or other documents electronically filed shall indicate a signature, e.g., "s/Jane Doe."

In the case of a stipulation or other document to be signed by two or more persons, the following procedure should be used:

CM/ECF User's Manual **(July 2008)** Southern District of California 14

Documents requiring signatures of more than one party shall be filed either by submitting a scanned document containing all necessary cursive signatures; by representing the consent of the other parties on the document; or by filing the document identifying the parties whose signatures are required. Parties shall have one business day to file an Objection to Electronic Filing if they object to contents of the document that contains their signature. The filing party or attorney shall retain the hardcopy of the document containing the original signatures for five (5) years after final resolution of the action, including final disposition of all appeals.

### **Filing Documents for Civil Cases**

There are ten basic steps involved in filing a document:

- 1. Select the type of document to file (Use the Search Button if you are unsure of the event);
- 2. Enter the case number in which the document is to be filed;
- 3. Designate the party(s) filing the document;
- 4. Specify the PDF file name from your saved documents with the Browse feature;
- 5. Add attachments, if any, to the document being filed;
- 6. Modify docket text as necessary;
- 7. Review the final text prior to submitting for accuracy and to verify the Source Document Path;
- 8. Submit the pleading to ECF;
- 9. Receive notification of electronic filing (NEF);
- 10. Review NEF for service by other means to parties not receiving electronic service. Mail or make personal delivery of these documents.

After successfully logging into ECF, follow these steps to file a pleading.

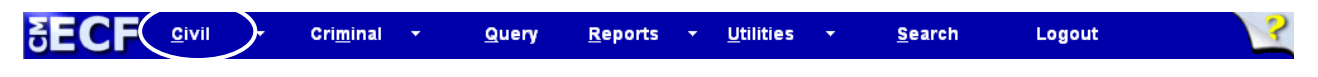

#### **Select the type of document to file**

Select **Civil** button from the blue menu bar at the top of the ECF screen. The Civil Event window opens displaying all of the events from which you may choose for your e-filing. This section of the User's Manual describes the process for filing a **Motion** in ECF. The process is similar for e-filing other pleadings in ECF.

#### Click on **Motions**, under **Motions and Related Filings**

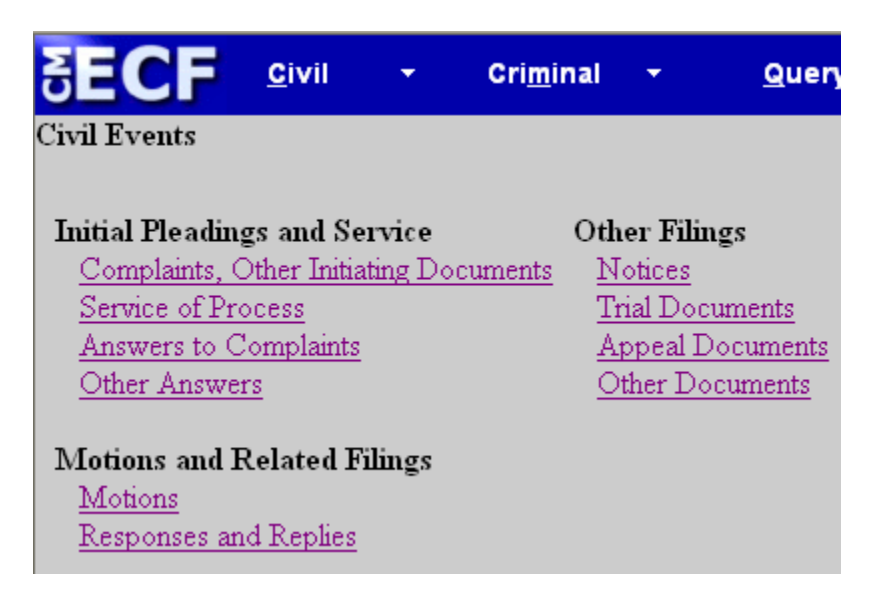

The **Motions** screen displays the "Available Events" list, click the one to e-file; it will appear in the "Selected Event" box. Multiple motion types are allowed, and your selections appear in the "Selected Events" list. Remove an event by clicking on it. To find the event quickly, type some letters from any word in its description and the "Available Events" selection list collapses to include only those events which contain those letters.

**NOTE**: Many events will have a **RED** message from the court. Read the message to ensure you are in compliance with the Electronic Case Filing Administrative Policies and Procedures for the Court.

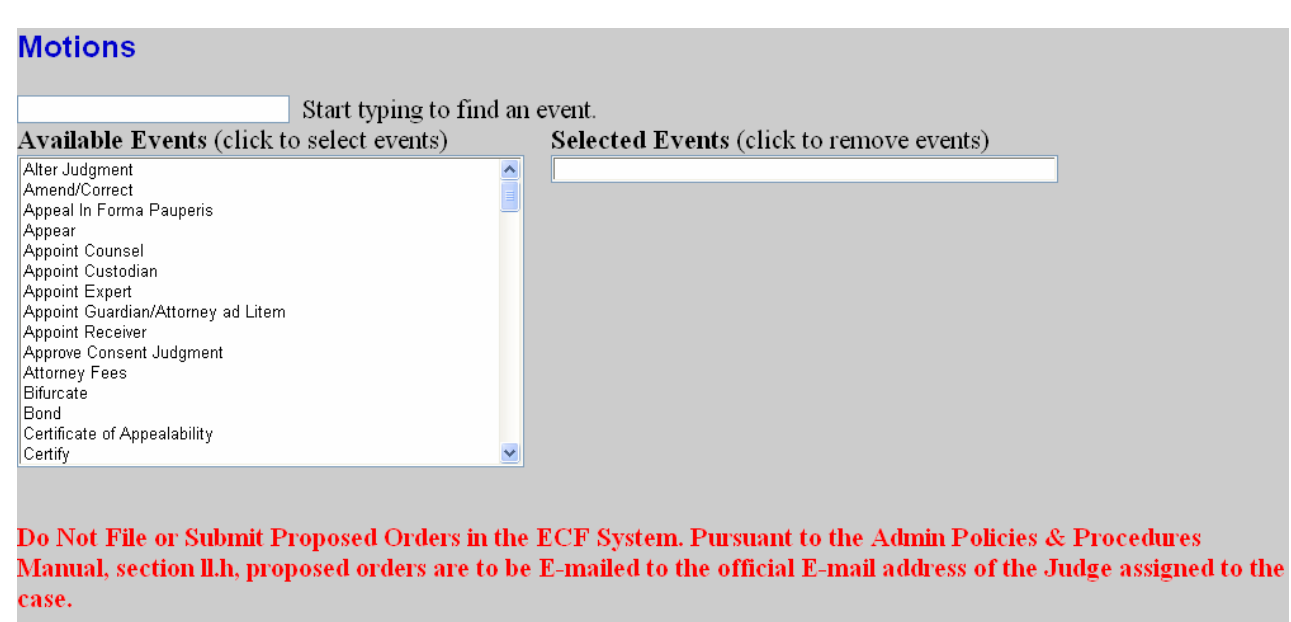

Next Clear

 For demonstration purposes, highlight **Preliminary Injunction**. It will populate the Selected Events box, and then click on **[Next]**.

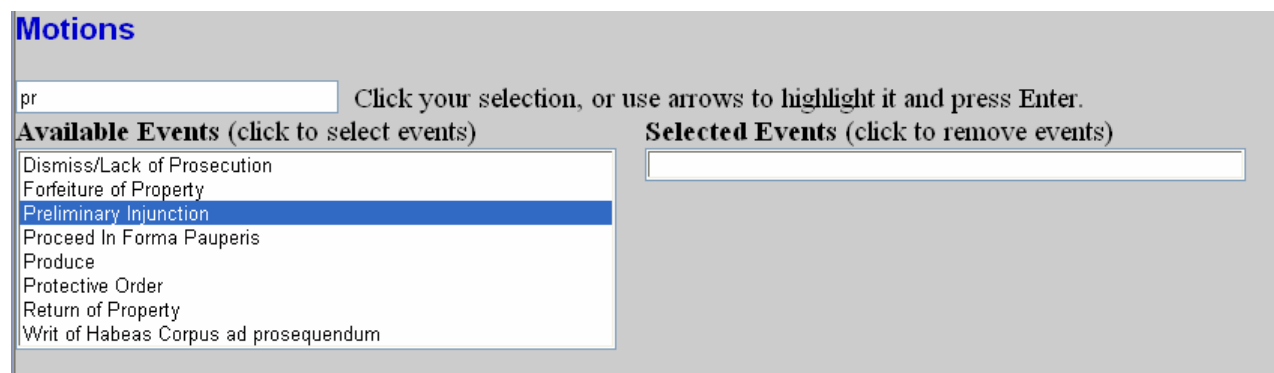

#### **Enter the case number in which the document is to be filed.**

A new Motions screen opens with a Case Number field. Enter the number of the case for which you are filing a motion and click on **[Find this Case]**.

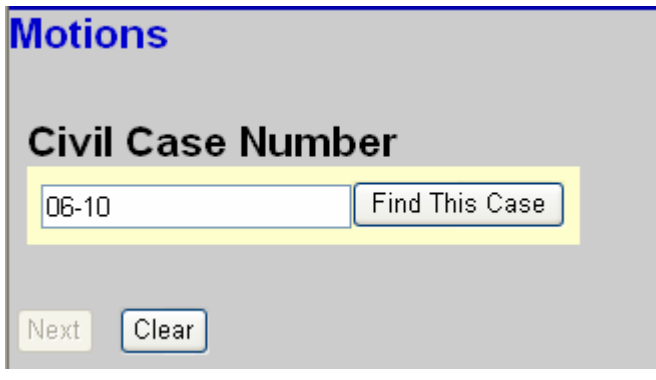

• If the number is entered incorrectly, click  $\frac{\text{Clear}}{\text{Clear}}$  to re-enter. If the computer prompts that you entered an invalid case number, click on  $\frac{\text{Back}}{\text{back}}$  to re-enter.

• When the correct case number is selected, click on  $\sqrt{\phantom{a}}$  Next

#### **Designate the party(s) filing the document**

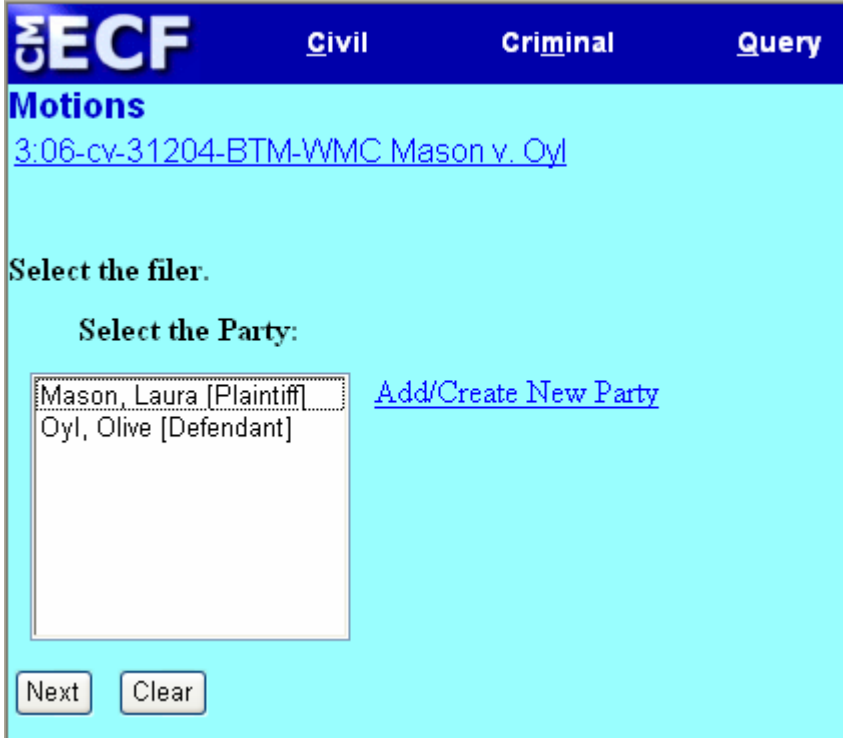

Highlight the name of the party or parties for whom you are filing the motion. If you represent all defendants or all plaintiffs you may select the entire group by holding down the control key while pointing and clicking on each party of the group.

After highlighting the parties to the motion, click on the **[Next]** button.

NOTE: If your party does not appear, see the section of this manual titled **Add/Create New Party**.

#### **Specify the PDF file name and location for the document to be filed.**

ECF accepts the party or parties you selected and refreshes the screen to display a new **Motions** screen depicted below. ECF displays a field for locating and entering the PDF file of the document (pleading) you are filing in ECF.

**NOTE:** It is imperative that you attach an electronic copy of the actual pleading when prompted by the system. All documents that you intend to file in ECF **MUST**  reside in **PDF** format. Otherwise, ECF will not accept the document.

CM/ECF User's Manual **(July 2008)** Southern District of California 18

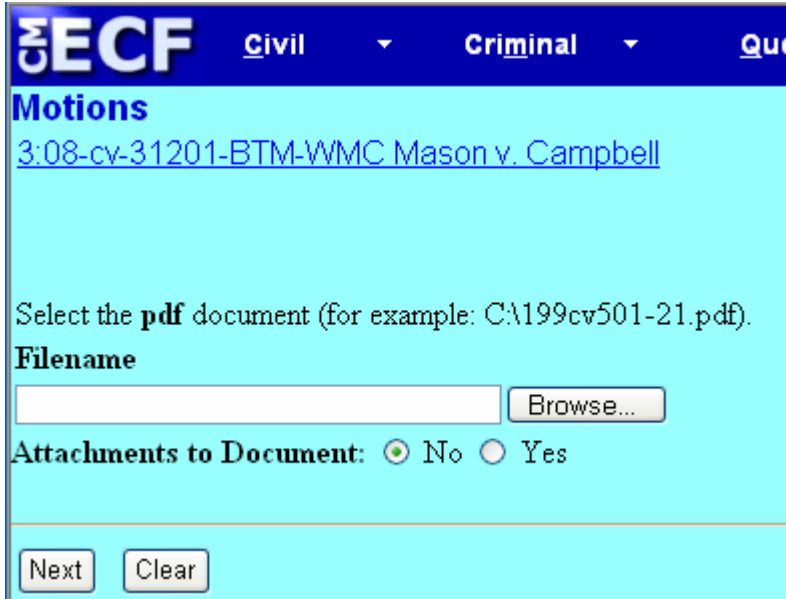

• Click on the **[Browse]** button. ECF opens to your saved documents files

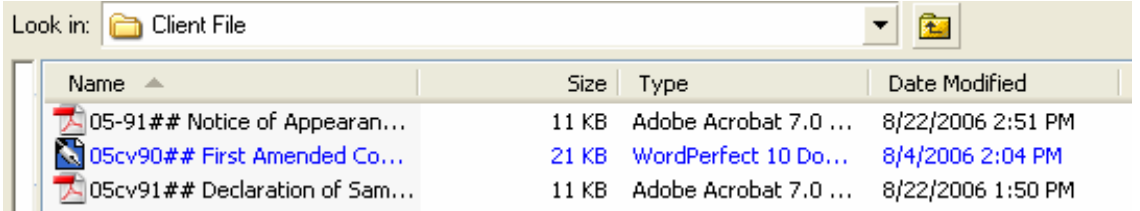

• Navigate to the appropriate directory and file name to select the PDF document you saved to e-file.

• Highlight the file to upload to ECF.

**NOTE:** In order to verify that you have selected the correct document, right mouse click on the highlighted file name to open a **quick menu** and left mouse click on **[Open]**. Adobe Acrobat or Acrobat Reader will launch and open the PDF document that you selected. You should view it to verify that it is the correct document.

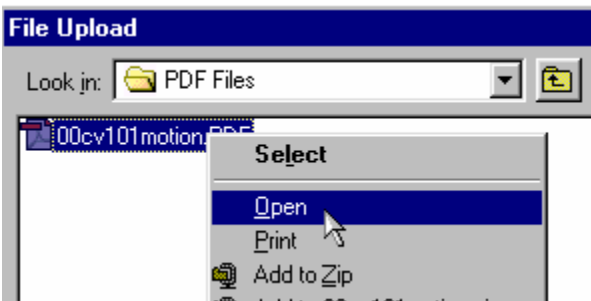

• Once you have verified the document is correct, close Adobe Acrobat and click on the **[Open]** button. ECF closes the **File Upload** screen and inserts the PDF file name and location in the **Motions** screen.

CM/ECF User's Manual (July 2008) 19 Southern District of California 19

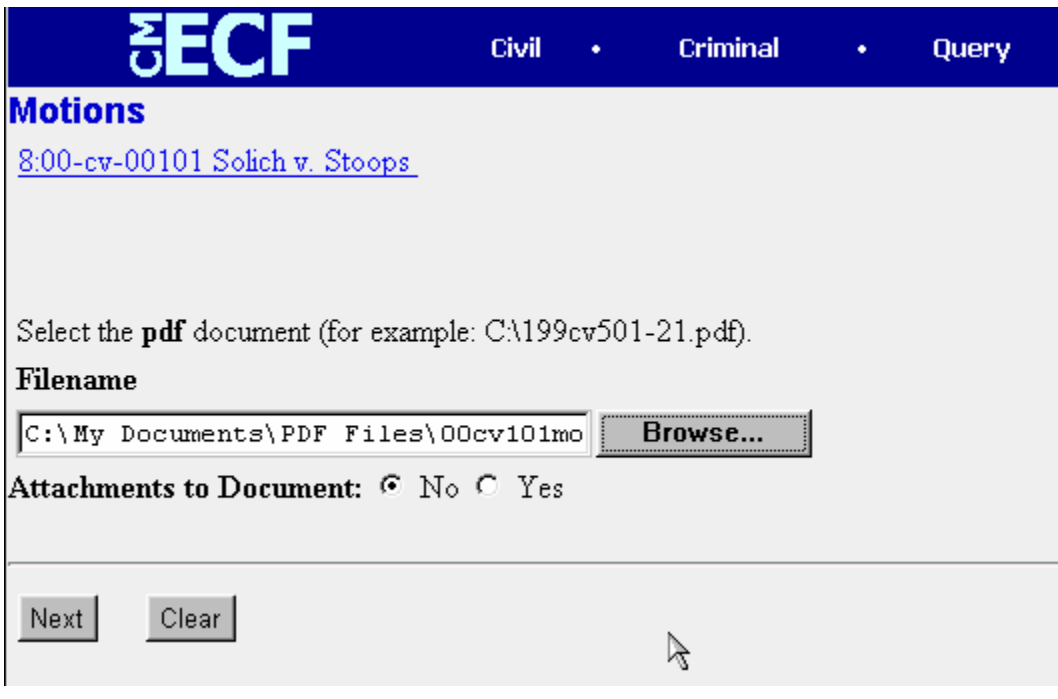

• If there are no attachments to the motion, click on **[Next].** A new **Motions** window opens. Go to Section 6, **"Modifying Docket Text,"** to proceed with your filing.

• If you have Attachments to your motion, such as a Memorandum of Points and Authorities or a Declaration you will select **[Yes]** on the Radio Button depicted above. Click on **[Next]** and proceed to the first step in Section 5, **"Adding Attachments to Documents Being E-filed".**

If the event you selected and highlighted is a file that is *not* in PDF format, ECF will display the following error message after you click on the **[Next]** button.

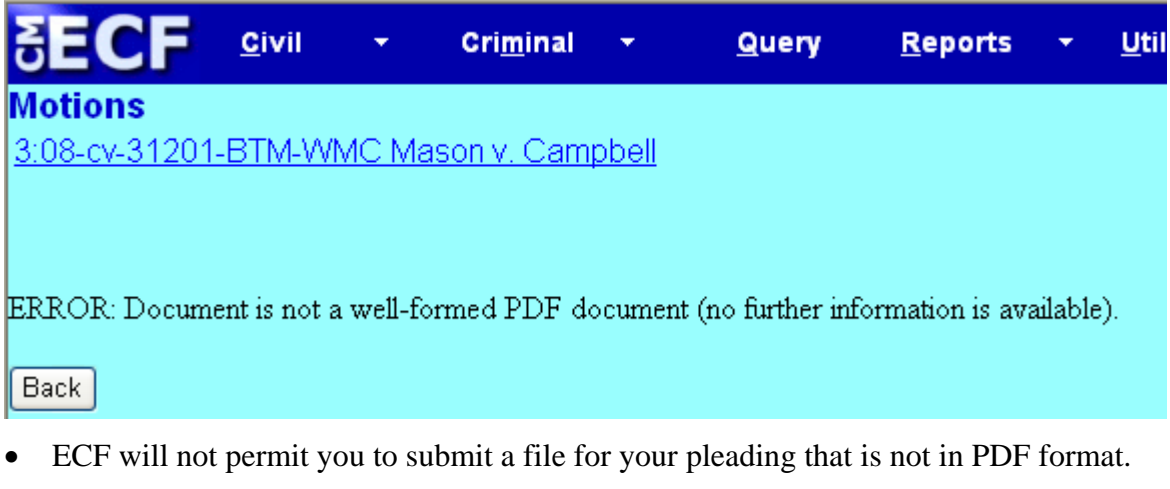

• Click on the **[Back]** button and ECF will return to the **Motions** screen. Select and highlight the PDF file of your pleading and proceed as before.

#### **Failure to Select a Document to E-File**

CM/ECF User's Manual (July 2008) 20 Southern District of California 20

If you fail to select a document to e-file with your pleading, ECF will display the error message depicted below.

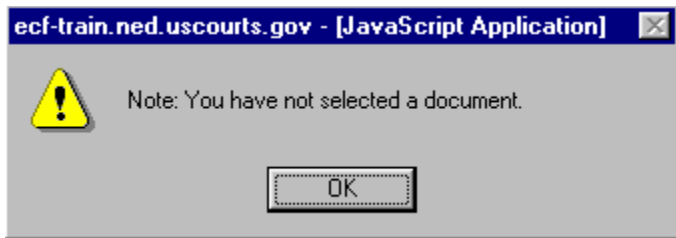

• If you click **[OK]** from the screen depicted above ECF will return you to the **Motions** screen. You cannot proceed without attaching a PDF document.

#### **Add attachments to documents being filed**

If you need to attach documents to your motion, a new **Motions** screen appears.

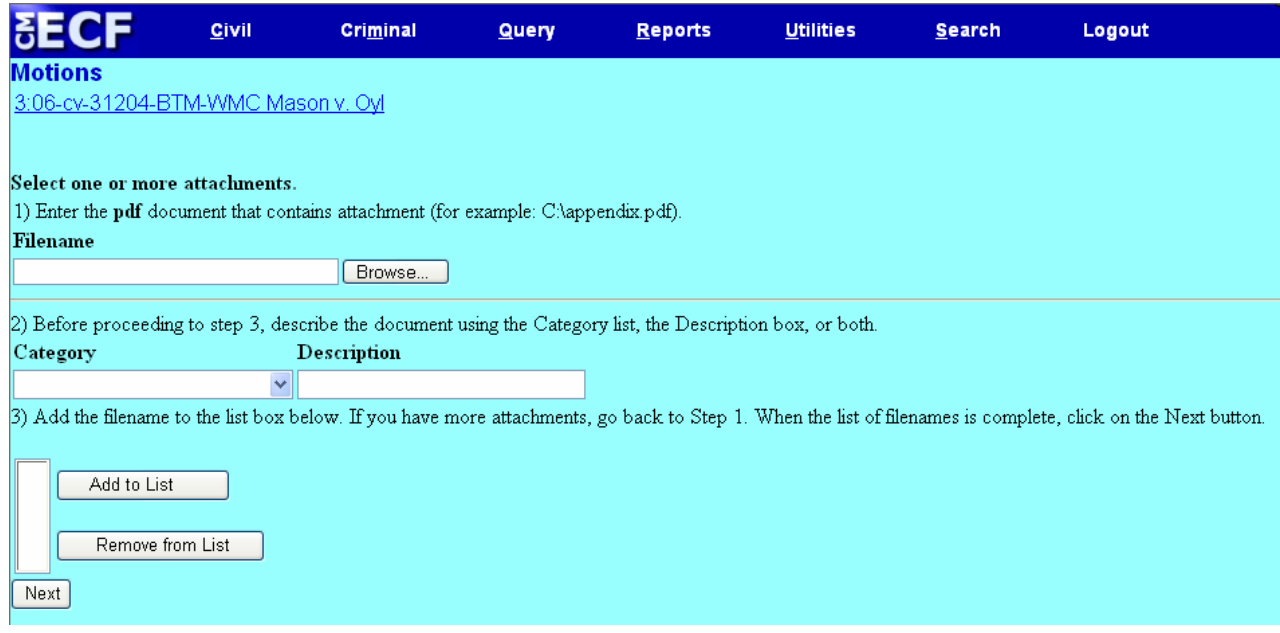

- **Step 1**: Click on **[Browse]** to search for the document file name of the attachment. ECF opens to your saved documents files.
- **Step 2**: Click on the arrow in the **Category** field and ECF opens a pull down screen. Highlight the type of attachment from the displayed selection.
- To describe the attachment more fully, click in the **Description** box and type a clear and concise description of the attachment.
- **Step 3:** Click on **[Add to List]**.

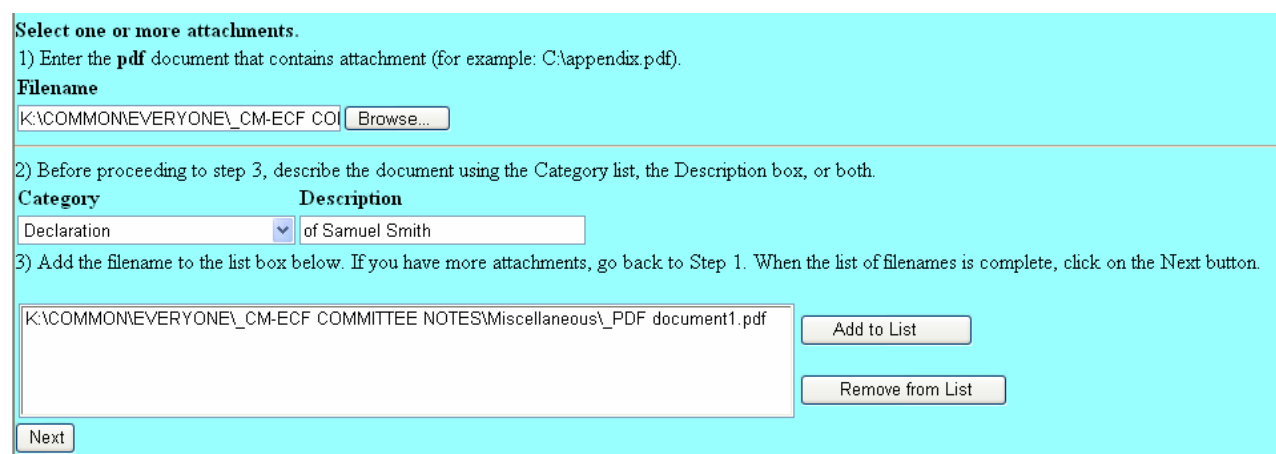

ECF adds the selected document as an attachment to the pleading. A new **Motions** screen opens to display the file name of the newly attached document.

- Step 4: Repeat the sequence for each additional attachment.
- After adding all of the desired PDF documents as attachments, click on **[Next]**.

#### **When attachments and exhibits are in paper format**

Attachments and exhibits that cannot be created and filed electronically and when scanned are greater than 10MB in size, can be submitted in paper format. Present the entire pleading with attachments to the clerk's office for handling.

NOTE: For moderate length paper attachments, consider dividing them into two or more smaller attachments, scanning, and filing them electronically.

#### **Modify docket text**

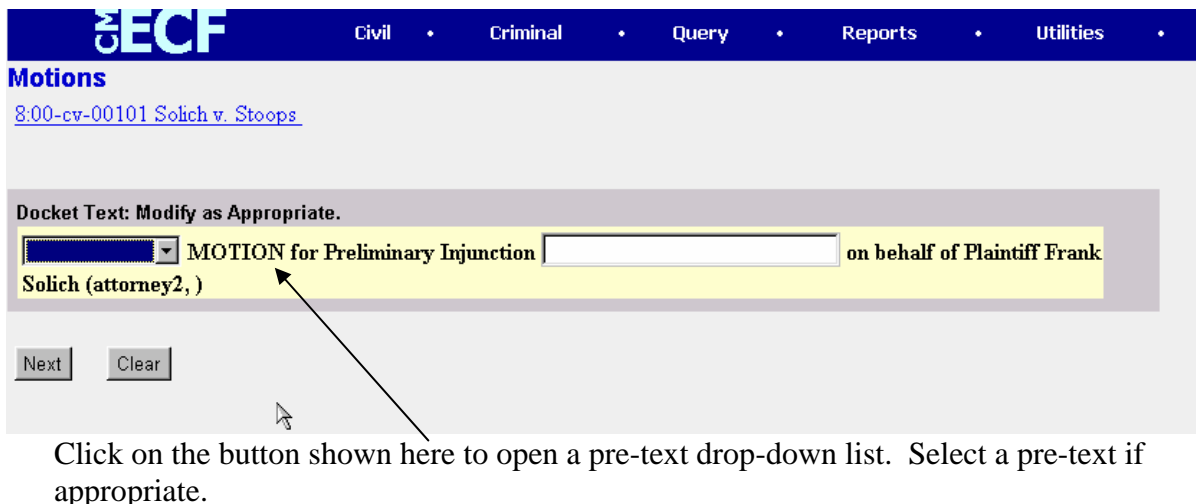

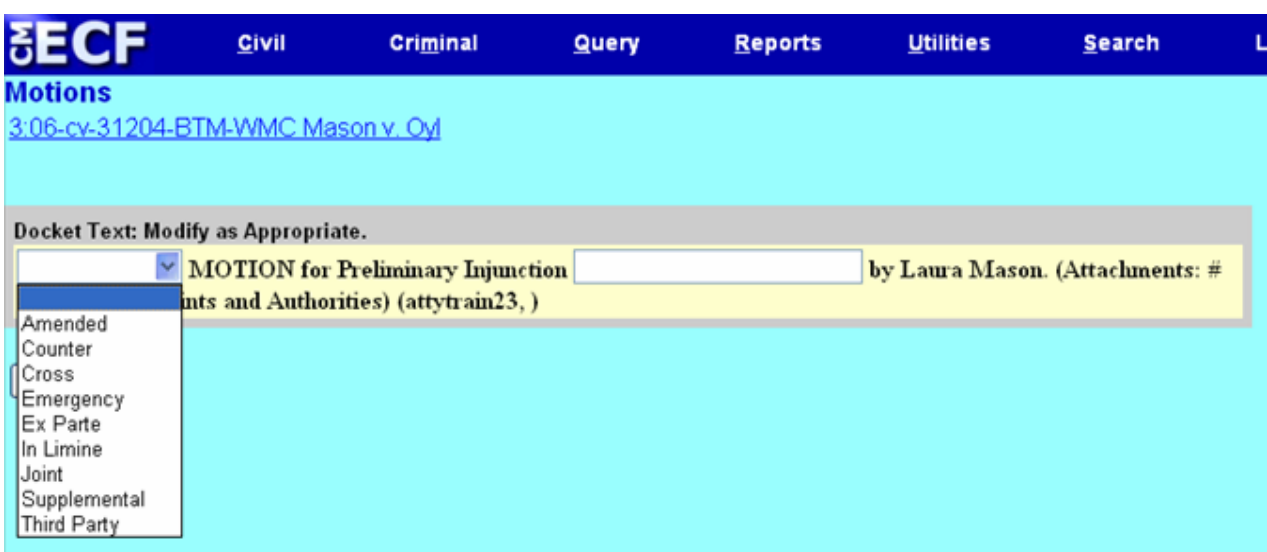

Click in the open text area to type additional text for the description of the pleading.

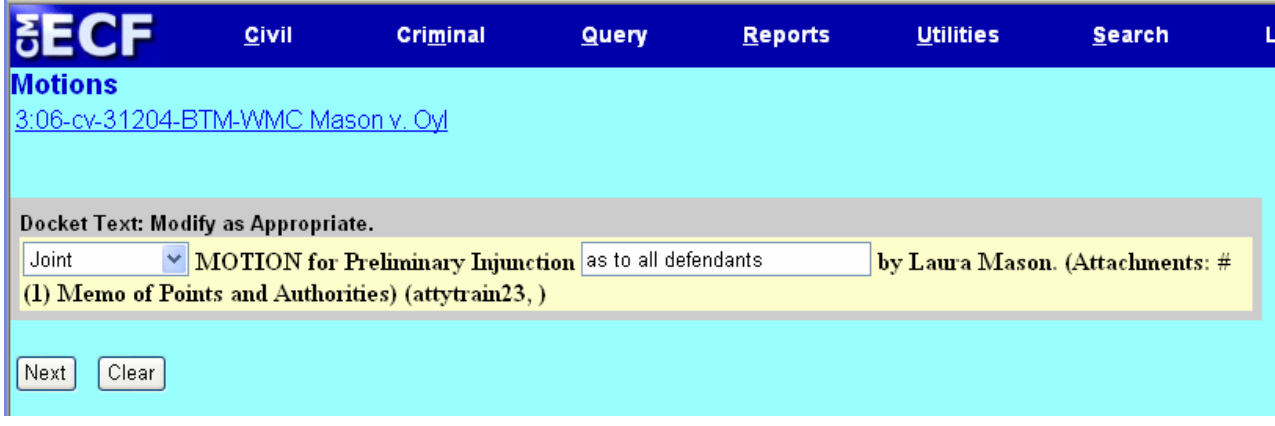

#### **Submit the pleading.**

- Click on the **[Next]** button. A new **Motions** window appears with the complete text for the docket report.
- Review the docket text and correct any errors. If you need to modify data on a

ð previous screen, click the Back button on the browser toolbar to find the screen you wish to alter.

![](_page_23_Picture_69.jpeg)

- clicking on any Menu Item on the **Blue** ECF menu bar *to abort* the current transaction. ECF will reset to the beginning of the process you just selected.
- clicking on the Web Browser **[Back]** button until *you return to the desired screen*.

#### **Notice of Electronic Filing**

ECF opens a new window displaying an ECF filing receipt.

![](_page_24_Picture_104.jpeg)

- provides confirmation that ECF has registered your transaction and the pleading is now an official court document. It also displays the date and time of your transaction and the document number that was assigned to your document. You should note this number on the document's PDF file.
- Select **[Print]** on the browser toolbar to print the document receipt.
- Select **[File]** on the browser menu bar, and choose **Save As…**from the drop-down window to save the receipt to your client file
- **Note:** The **Notice of Electronic Filing** represents your confirmation of filing. The Court strongly urges you to copy it to a file on your computer hard-drive, print it, to retain a hard copy in your personal files.
- ECF will electronically transmit the **Notice of Electronic Filing** to the judges, attorneys and parties to the case who have supplied their E-mail addresses to the Court. The ECF filing report also displays the names and addresses of individuals who will *not* be electronically notified of the filing. It is the **filer's** responsibility to serve hard copies of the pleading **and** the **Notice of Electronic**

CM/ECF User's Manual **(July 2008)** Southern District of California 25

**Filing** to attorneys and parties who are not set up for electronic notification.

**Litigants receiving the NEF will receive this notice.** There is only one (1) free look for each registered attorney. If the attorney has secondary e-mail addresses, there is still only one (1) free look for the attorney's account.

**\*\*\*NOTE TO PUBLIC ACCESS USERS\*\*\* Judicial Conference of the United States policy permits attorneys of record and parties in a case (including pro se litigants) to receive one free electronic copy of all documents filed electronically, if receipt is required by law or directed by the filer. PACER access fees apply to all other users. To avoid later charges, download a copy of each document during this first viewing.**

### **Add/Create a New Party**

In rare cases you may need to add a party to the ECF system. If the party you represent is not listed in the "Select a Party" screen, click on **Add/Create New Party**. The screen depicted below will appear.

![](_page_25_Picture_92.jpeg)

You must first perform a search to see if your party is already entered on the ECF system. Type the first few letters of the party's last name for an individual, or the first few letters of the company name in the Last/Business Name field. Click **[Search]**.

If a match is found, ECF will display a list of party names. If the name of the party you represent appears in the list, click on it and then click **[Select name from list]**. Review the party information and select the party's role in this filing. Click **[Submit]**. If a match is not found, or your party does not appear in the list, click **[Create new party]**. ECF displays the following screen.

![](_page_26_Picture_57.jpeg)

![](_page_26_Picture_58.jpeg)

- For a company, enter the entire company name in the **Last Name** field. Choose the appropriate **Role** from the drop down list. Enter appropriate **Party Text** for the business, (ie. A California Business Entity) Click **[Submit]**.
- For an individual, fill out the **Last Name, First Name,** and **Middle Name** fields as appropriate. Choose the appropriate **Role** from the drop down list. Enter appropriate **Party Text**, (i.e. An individual). Enter any appropriate Alias information by clicking on the Alias Button. Select the appropriate alias type, (i.e. dba, aka, etc.) Return to the

CM/ECF User's Manual (July 2008) 27 Southern District of California 27

party screen by clicking on Add alias button. Click **[Submit]**.

Leave all other fields blank.

# **Criminal Events Feature**

### **Filing Documents for Criminal Cases**

There are eleven basic steps involved in filing a criminal document:

- 1. Select the type of document to file (Use the Search Button if you are unsure of the event);
- 2. Enter the case number in which the document is to be filed;
- 3. Designate the defendant that the filing relates to;
- 4. Verify that the case number and caption are correct;
- 5. Specify the PDF file name and location for the document to be filed;
- 6. Add attachments, if any, to the document being filed;
- 7. Designate the party(s) filing the document;
- 8. Modify docket text if applicable;
- 9. Review the final text prior to submitting for accuracy and to verify the Source Document Path;
- 10. Submit the pleading to ECF;
- 11. Receive Notification of Electronic Filing;
- 12. Review NEF for service by other means to parties not receiving electronic service. Mail or make personal delivery of these documents to parties not receiving electronic service.

After successfully logging into ECF, follow these steps to file a pleading.

![](_page_27_Picture_142.jpeg)

#### **Select the type of document to file**

Select **Criminal** from the blue menu bar at the top of the ECF screen. The Criminal Event window opens displaying all of the events from which you may choose for your filing. This section of the User's Manual describes the process for filing a **Motion** in ECF. The process is similar for filing other pleadings in ECF.

![](_page_28_Picture_0.jpeg)

Click on **Motions**, under **Motions and Related Filings** 

The **Motions** screen appears as well as a message regarding Proposed Orders. Proposed Orders should not be e-filed on the ECF System, or attached to filed documents. See section 11.h of the Administrative Policies and Procedures.

![](_page_28_Picture_62.jpeg)

The "Available Events" list displays the motion events. Select the desired event and the selection populates the "Selected Events" list. Remove a selected event by clicking on it.

To find the desired event quickly, type some letters from any word in its description and the selection list collapses to include only those events which contain those letters.

CM/ECF User's Manual (July 2008) 29 Southern District of California 29

Alternatively, scroll through the menu until you find the type of motion or application you wish to file and select by clicking on the motion type.

For demonstration purposes, highlight **Suppress** and click on **[Next]**.

#### **Enter the case number in which the document is to be filed.**

A new Motions screen opens with a Case Number field. Enter the number of the case for which you are filing a motion and click on "Find this Case" then click on **[Next]**.

![](_page_29_Picture_70.jpeg)

**Note:** If the case number you are working on is 3:02cr100, you could enter the case number in any of the following formats: **02-100 02cr100 3:02-cr-100 3-02-cr-100 3:02cr100** 

If the filing is as to one defendant, select that defendant. If the filing is to the entire case, select the first option, and then click on Next.

![](_page_30_Picture_49.jpeg)

• If the number is entered incorrectly, click **[Clear]** to re-enter. If the computer prompts that you entered an invalid case number, click on **[Back]** to re-enter.

• When the case number is correct, click on **[Next]**

#### **Verify the case number and caption are correct.**

![](_page_30_Figure_4.jpeg)

**Designate the party(s) filing the document** 

![](_page_31_Picture_52.jpeg)

Highlight the name of the party or parties filing the motion. Click on the **[Next]** button.

#### **Specify the PDF file name and location for the document to be filed.**

ECF accepts the party or parties you selected and refreshes the screen to display a new **Motions** screen depicted below. ECF displays a field for locating and entering the PDF file of the document (pleading) you are filing in ECF.

**Note:** It is imperative that you attach an electronic copy of the actual pleading when prompted by the system. All documents that you intend to file in ECF **MUST**  reside in **PDF** format. Otherwise, ECF will not accept the document

![](_page_32_Picture_0.jpeg)

• Click on the **[Browse]** button. ECF opens to your saved documents files.

![](_page_32_Picture_64.jpeg)

• Change the **Files of type** from:

![](_page_32_Picture_65.jpeg)

• Navigate to the appropriate directory and file name to select the PDF document you wish to file.

• Highlight the file to upload to ECF.

#### CM/ECF User's Manual (July 2008) 33 Southern District of California 33

**Note:** In order to verify that you have selected the correct document, right mouse click on the highlighted file name to open a **quick menu** and left mouse click on **[open]**. Adobe Acrobat or Acrobat Reader will launch and open the PDF document that you selected. You should view it to verify that it is the correct document.

![](_page_33_Picture_89.jpeg)

• Once you have verified the document is correct, close Adobe Acrobat and click on the **[Open]** button in the lower right corner of the File Upload window. ECF closes the **File Upload** screen and inserts the PDF file name and location in the **Motions** screen.

![](_page_33_Picture_90.jpeg)

- Typically the Memorandum of Points and Authorities will be a separate attachment to the motion. However, if there are no attachments to the motion click on **[Next].**  A new **Motions** window opens. Go to Section 6, **"Modifying Docket Text,"** to proceed with your filing.
- If you have Attachments to your motion, you will select **[Yes]** on the screen depicted above. Click on **[Next]** and proceed to the first step in Section 5, **"Adding Attachments to Documents Being Filed".**

![](_page_34_Picture_0.jpeg)

If the event you selected and highlighted is a file that is *not* in PDF format, ECF will display the following error message after you click on the **[Next]** button.

- ECF will not permit you to submit a file for your pleading that is not in PDF format.
- Click on the **[Back]** button and ECF will return to the **Motions** screen. Select and highlight the PDF file of your pleading and proceed as before.

#### **Failure to Select A Document to File**

If you fail to select a document to file with your pleading, ECF will display the error message depicted below.

![](_page_34_Picture_85.jpeg)

• If you click **[OK]** from the screen depicted above ECF will return you to the **Motions** screen. You cannot proceed without attaching a PDF document.

#### **Add attachments to documents being filed**

If you need to attach documents to your motion, a new **Motions** screen appears.

![](_page_35_Picture_83.jpeg)

- **Step 1:** Click on **[Browse]** to search for the document file name of the attachment. ECF opens to your saved documents files.
- **Step 2:** (Required) Click on the arrow in the Category field and ECF opens a pull down screen. Highlight the type of attachment from the displayed selection.
- To describe the attachment more fully, click in the **Description** box and type a clear and concise description of the attachment.
- **Step 3:** Click on **[Add to List]**.

ECF adds the selected document as an attachment to the pleading. A new **Motions** screen opens to display the file name of the newly attached document.

![](_page_35_Picture_84.jpeg)

- **Step 4**: Repeat the sequence for each additional attachment.
- After adding all of the desired PDF documents as attachments, click on **[Next]**.

#### **When attachments and exhibits are in paper format**

Attachments and exhibits that cannot be created and filed electronically and when scanned are greater than 10MB in size, can be submitted in paper format. Present the entire pleading with attachments to the clerk's office for handling.

Note: If the entire exhibit exceeds ten (10) megabytes with a maximum resolution of 400 dots per inch (dpi), it must be submitted in multiple segments, not to exceed ten (10) megabytes each.

#### **Modify docket text**

![](_page_36_Figure_4.jpeg)

Click on the button shown here to open a pre-text drop-down list. Select a pre-text if appropriate.

![](_page_36_Picture_65.jpeg)

Click in the open text area to type additional text for the description of the pleading.

![](_page_36_Picture_66.jpeg)

#### **Submit the pleading.**

- Click on the **[Next]** button. A new **Motions** window appears with the complete text for the docket report.
- Review the docket text and correct any errors. If you need to modify data on a

previous screen, click the  $\Box$  Back button on the browser toolbar to find the screen you wish to alter.

![](_page_37_Picture_109.jpeg)

- Click on the **[Next]** button to e-file the pleading.
- NOTE: ECF will display the Source Document Path for the attached e-filings. The path includes both the file and document name and the number of pages for each document.

**Note:** The screen depicted above contains the following warning.

**Pressing the NEXT button on this screen commits this transaction. You will have no further opportunity to modify this transaction if you continue.** 

At any time prior to this step, you can abort the ECF filing or return to previous screens by:

- Clicking on any Menu Item on the **Blue** ECF menu bar *to abort* the current transaction. ECF will reset to the beginning of the process you just selected.
- Clicking on the Web Browser **[Back]** button until *you return to the desired screen*.

#### **Notice of Electronic Filing**

![](_page_38_Picture_102.jpeg)

- The screen depicted above provides confirmation that ECF has registered your transaction and the pleading is now an official court document. It also displays the date and time of your transaction and the number that was assigned to your document. You should note this number on the document's PDF file.
- Select **[Print]** on the browser Toolbar to print the NEF.
- Select **[File]** on the browser menu bar, and choose **Save Frame As…**from the drop-down window to save the NEF to your client file.
- **Note:** The **Notice of Electronic Filing** represents your Certificate of Service. The Court strongly urges you to copy it to a file on your computer hard-drive, print it, and retain a hard copy in your personal files.
- ECF will electronically transmit the **Notice of Electronic Filing** to the attorneys and parties to the case who have supplied their E-mail addresses to the Court. The ECF filing report also displays the names and addresses of individuals who will *not* be electronically notified of the filing. It is the **filer's** responsibility to serve hard copies of the pleading **and** the **Notice of Electronic Filing** to attorneys and parties who are not set up for electronic notification.

**Litigants receiving the NEF will receive this notice.** There is only one (1) free look for each registered attorney. If the attorney has secondary e-mail addresses, there is still only one (1) free look for the attorneys account.

**\*\*\*NOTE TO PUBLIC ACCESS USERS\*\*\* Judicial Conference of the United States policy permits attorneys of record and parties in a case (including pro se litigants) to receive one free electronic copy of all documents filed electronically, if receipt is required by law or directed by the filer. PACER access fees apply to all other users. To avoid later charges, download a copy of each document during this first viewing.**

### **Linking Documents (Refer to existing event)**

Some pleadings such as Briefs and Notices should be "linked" to their related documents in the case. When filing these and certain other types of documents you will be presented with the following screen.

![](_page_39_Picture_75.jpeg)

To link the document you are currently filing to a previously filed document, check the box in front of "Should the document you are filing link to another document in this case?" Narrow the search for related documents by inserting the document number or a date range and click **[Next**].

CM/ECF will display results from your search. Either the entire docket for this case or docket entries with the selected criteria will be displayed.

![](_page_40_Picture_19.jpeg)

Click the checkbox for the document you wish to link to and click **[Next]**.

# **Query Feature**

Registered participants should use this feature to query the Electronic Case Filing (ECF) system for specific case information. To enter the Query mode, click on **Query** from the **Blue** menu bar of ECF.

Civil Criminal **Query**  $\angle$  Reports  $\rightarrow$ **Utilities Search** Logout

ECF opens the **PACER Login** screen. You must enter your **PACER** login and password before ECF permits you to query the ECF database.

**Note:** Your PACER login and password are different from your ECF login and password. You must have a PACER account in order to retrieve, view, and print certain documents. You will be charged a fee of \$.08 per page to access documents, docket sheets, etc. from ECF. You can link to the PACER home page from our home page for further information.

After you enter your PACER login and password, ECF opens a Query data entry screen. If you know the number that the Court has assigned to the case, enter it in the **Case Number** field. Click on Find this case

![](_page_41_Picture_92.jpeg)

ECF will display all cases with this number: civil, criminal or magistrate. Select the civil case, criminal case or criminal defendant you wish to query and click on the [**Run Query]** button.

![](_page_41_Picture_93.jpeg)

If you do not know the case number - enter the party name in the Last/Business Name field and click on the [**Run Query]** button.

![](_page_42_Picture_38.jpeg)

If more than one person with that name is in the database, ECF returns a screen from which to select the correct name.

![](_page_42_Picture_3.jpeg)

CM/ECF User's Manual (July 2008) 43 Southern District of California 43

 If the individual is a party to more than one case, ECF will open a screen listing all of the party's cases.

![](_page_43_Picture_1.jpeg)

If you click on the case number hyperlink, ECF will open the Query Window screen

You may also query a case by the nature of suit. You must enter a range for either the filed date or the last entry date in order for the query to run. To search for all cases of a certain type, use the date 1/1/1970 as the "beginning of time" search criteria. When you run the query, if there is more than one case that meets those criteria, you will get a screen similar to the one above, but listing multiple case numbers.

![](_page_43_Picture_56.jpeg)

44

CM/ECF User's Manual (July 2008) 44 Southern District of California

At the top of the window, ECF displays the case number, parties to the case, presiding Judge, date that the initial claim was filed, and date of last filing for the case. You may choose specific case information from a large list of query options by clicking on the appropriate hyperlinked name on the screen. The following paragraphs describe several of the available case-specific query options.

### **Attorney**

Attorney displays the names, addresses, fax number, e-mail address, and telephone numbers of the attorneys who represent each of the parties to the case.

### **Case Summary**

Case Summary provides a summary of current case-specific information as represented below.

![](_page_44_Figure_5.jpeg)

### **Deadlines/Hearings**

Deadlines/Hearings produces a screen that allows you to query the database by various means to obtain hearing and other schedule deadlines. If you query as illustrated below, ECF opens the **Deadline/Hearings** screen depicted on the next page.

![](_page_44_Figure_8.jpeg)

After the window opens, if you click on a document number, or the Silver Ball icon ECF will display the actual order or minute order scheduling the conference or hearing.

NOTE: Minute Orders may have been virtual – no paper document was created to make the docket entry. There is no hyperlink to virtual orders, but the Silver Ball icon will display the NEF which created this docket entry.

![](_page_45_Picture_48.jpeg)

# Deadlines/Hearings

![](_page_45_Picture_49.jpeg)

If you click on the button to the left of the Deadline/Hearing title, ECF will display the docket information and related docket entries for the hearing that you selected.

### **Docket Report**

When you select Docket Report, ECF opens the Docket Sheet screen as depicted below.

![](_page_46_Picture_57.jpeg)

You may select a date range for your docketing report as well as a range of docketing numbers. If you leave the range fields blank, ECF will default to print the entire docketing report. Place a checkmark in the boxes to **Include links to Notice of Electronic Filing** and **List of Member cases** if you wish to view them from the docket sheet. After you have selected the parameters for your report, click on the **[Run Report]** button. ECF will run your custom docketing report and display it in a window as depicted.

![](_page_46_Picture_58.jpeg)

The document numbers in the middle column are hyperlinks to PDF files of the actual documents e-filed. Place your pointer on the silver ball icon next to the document number and click to display the **Notice of Electronic Filing (NEF)** for the document.

Checking the View Multiple Documents box will allow you to select several documents to review and they would appear in PDF format consecutively.

![](_page_47_Picture_61.jpeg)

### **History/Documents**

This selection queries the database for case event history and documents associated with the case. After you click on the **History/Documents** hyperlink, ECF opens the following screen. You may select the sort order for the query report and choose to exhibit all events or only those with documents attached. ECF also offers you the option to display the docket text in the report.

![](_page_47_Picture_3.jpeg)

After making your selections, click on the **[Run Query]** button. ECF queries the database and builds your report. The next screen depicts a portion of a **History/Documents** report. This report also displays the docketing text for all docketed events.

![](_page_48_Picture_69.jpeg)

You may view a PDF file of actual documents by clicking on the document number in the left column of the onscreen report.

### **View a Document**

This option allows the viewer to select a single document to review. If the document has attachments they will also be available to review singly or as a View All. It eliminates the PACER charge to review the docket sheet.

### **Other Queries**

The process for selecting and running other queries in the **Query** feature of ECF is similar to what has been described above.

## **Reports Feature**

The Reports feature of ECF provides the user with several report options. After selecting the Reports feature from the *Blue* menu bar, ECF opens the **Reports** screen.

![](_page_48_Picture_70.jpeg)

If you select Civil Cases, Criminal Cases, Docket Activity or Docket Sheet from the above screen, ECF will ask you to login to PACER. You may view the other options for a case without logging

CM/ECF User's Manual (July 2008) 49 Southern District of California 49

into PACER.

**Docket Sheet** 

Click on the **Docket Sheet** hyperlink and ECF opens the **PACER** login screen.

Enter your **PACER** login and password. Click on the **[Login]** button and ECF will open the Docket Sheet report query window depicted below.

![](_page_49_Picture_71.jpeg)

This is the same query window that ECF displayed when you selected **Docket Report** from the **Query** feature. Enter the case number for your docket sheet in the **Case Number** field. Select parameters for the remainder of the data entry fields and click on the **[Run Report]** button. ECF will display a full docket sheet for the case you selected. See the **Query** feature section of this manual for a depiction of a partial docket sheet report. If you do not need a complete docket sheet, you can narrow the query using the date filed/entered fields. ECF also offers various sorting options from the Docket Sheet query screen.

### **Civil Cases Report**

The **Civil Cases** report provides you with the flexibility to query the ECF database to locate cases electronically filed within a specific date range, or by Nature of Suit and Cause Code. When you click on the **Civil Cases** hyperlink, ECF displays a query screen as depicted here.

![](_page_50_Picture_60.jpeg)

**Note:** If you are not logged into **PACER**, ECF will display the **PACER** login screen. Login to **PACER** and ECF will open the **Civil Cases Report** screen.

Enter the range of case filing dates for your report and if you wish to narrow your search select a Nature of Suit or Cause Code. If you leave all fields blank, ECF will display a report for all cases opened in ECF. This picture depicts part of a report of all cases filed in ECF at the U.S. District Court from 4/18/08 to 4/25/08.

![](_page_51_Picture_45.jpeg)

The far-left column of the Cases Filed report contains hyperlinked case numbers. If you click on a particular case number, ECF opens the **Docket Sheet** report window from which you can retrieve the docket sheet for the selected case. Follow the instructions in the previous section for a Docket Sheet report.

### **Criminal Cases Report**

The **Criminal Cases** report works in the same manner, providing a list of cases filed for the criteria selected ie., criminal or magistrate cases, the citation, dates filed and terminated or pending defendants.

![](_page_51_Picture_46.jpeg)

![](_page_52_Picture_31.jpeg)

The far-left column of the Cases Filed report contains hyperlinked case numbers. If you click on a particular case number, ECF opens the **Docket Sheet** report window from which you can retrieve the docket sheet for the selected case. You may also select a single defendant within the case by clicking on the hyperlinked name. Follow the instructions in the previous section for a Docket Sheet report.

# **Utilities Feature**

The **Utilities** feature provides the means for registered users to maintain their account in ECF and to view all of their ECF transactions. Under 'Your Account' the following areas can be changed:

- **Maintain Your Account** allows access to change the registered users address, change the Email address for the registered user and any additional E-mail addresses for the registered user, and to change the registered users Login/Password.
	- o **Maintain Your Address** limits changes to the address of the registered user.
	- o **Maintain Your E-mail** limits changes to the E-mail address for the registered user and any additional E-mail addresses authorized by the registered user.
	- o **Maintain Your Login/Password** limits changes to the Login/Password of the registered user.
- **View Your Transaction** Log will display all transactions created using the Login/Password of the registered user on or between the specified dates.

![](_page_53_Picture_76.jpeg)

### **Maintain Your Account**

Click on the **Maintain Your Account** hyperlink to open the **Maintain User Account** information screen.

![](_page_54_Picture_55.jpeg)

This screen displays all of the registration information that is contained within the ECF database for your account with the Court. This includes Bar Identification and Bar status. After making changes on this screen click on the Submit button to record changes.

**You will be responsible for changing your physical address, E-mail address, telephone number, and fax number when necessary. You are also required to file a Notice of Change of Address in each of your pending cases.**

This screen corresponds with the **Maintain Your Address** menu item if only the registered attorney's address is being changed.

Clicking on the **[E-mail information]** button on the bottom of Maintain Your Account screen opens the following screen.

![](_page_55_Picture_95.jpeg)

ECF will E-mail **Notices of Electronic Filing** based upon the information entered in this screen. *PLEASE ENSURE THE CORRECT PRIMARY AND SECONDARY E-MAIL ADDRESSES ARE IN THE DATABASE***.** If you change secondary addresses for support staff, paralegal or secretary, please update that name and address. Perform the following steps to enter additional e-mail addresses for individuals that you wish ECF to notify regarding new case pleadings and documents.

- From the screen click on the 'Add Additional E-mail Addresses' button.
- Enter the e-mail addresses of those individuals you wish to notify concerning ECF activity. This data entry field has a capacity of 250 characters. This area will dynamically populate the Format field to HTML, the Delivery Method to Individual NEF, and designate the secondary address as Active.
- Delivery method provides a choice of a 'Summary Notice' of Electronic Filing (NEF), sent at 12:01 am. It lists every e-filing on the previous day in cases attached to the name of the attorney or designated additional cases. The second choice is 'Individual NEF', which provides a notice to the attorney and all secondary addresses as soon as the document is efiled.

This screen corresponds with the **Maintain Your E-mail** menu item if the Email address of the registered attorney or Additional E-mail addresses authorized by the registered user are being changed.

![](_page_56_Picture_75.jpeg)

• 'Additional Options' allows the addition of Additional Cases. The Show button is accessed to select 'Add'. This brings up a new text box entitled 'Enter case number', then click on 'Add to List'. The additional case will now be added to the cases the attorney receives Notices of Filings.

NOTE: the 'free look' does not apply when viewing PACER documents.

• If you wish to enter completely new information about your account, use the **[Clear]** button to clear the fields on this screen.

After updating your account information, click on the **[Return to Account screen]** button to return to your **Maintain User Account.** Click on the **[Submit]** button, and then click on the next **[Submit]**  button.

#### **LOGIN AND PASSWORD**

To edit or view login information about your account, select the button labeled **More User Information,** from the **Maintain User Account** screen**.** ECF opens the screen depicted below.

![](_page_56_Picture_76.jpeg)

This screen displays user login information and provides the means to change your ECF login or password. Notice that ECF displays a string of asterisks in the **Password** field. To change your ECF password, place your cursor in the **Password** field and delete the asterisks. Type in your new password. ECF displays the actual characters of your new password as you type. When you have completed your interface with ECF from this screen, click on the **[Return to Account screen]** button to reopen the **Maintain User Account** screen.

This screen corresponds with the **Maintain Your Login/Password** menu item and can be used if the Login or Password of the registered attorney is being changed.

When you are satisfied that all of your account information is accurate and up-to-date, click on the **[Submit]** button at the bottom of the **Maintain User Account** screen to submit your changes to ECF. Click on one more **[Submit]** button and ECF will notify you onscreen that your updates were accepted. If you changed passwords, you must begin using the new password during your next ECF session.

#### **View Your Transaction Log**

From the **Utilities** screen, click on the **[View your Transaction Log]** button. ECF opens a screen with two fields for entering the Date Selection Criteria for a Transaction Log Report. Enter the date range for your report and click on the **[Run Report]** button. ECF displays a report of all your transactions in ECF within the date range you specified for Date Selection Criteria. See below for a sample transaction log report.

![](_page_57_Picture_122.jpeg)

Use this feature of ECF to review your transactions and to verify that:

- All of the transactions you entered are reflected in the Transaction Log
- No unauthorized individuals have entered transactions into ECF using your login name and password.

### **Miscellaneous**

ECF provides three Miscellaneous functions within the Utilities feature of the system.

- Legal Research
- Mailings
- Verify a Document

![](_page_58_Picture_92.jpeg)

When you click on the **Legal Research** hyperlink from the **Miscellaneous** screen, ECF opens a new screen that contains hyperlinks to a Law Dictionary, a Medical Dictionary, and Westlaw via the Internet.

Select the **Verify a Document** hyperlink to open a query screen and enter data in the screen fields to locate a particular document attached to a specific case number. You will not need to log in to PACER to verify the document.

![](_page_58_Figure_8.jpeg)

There is also a **Mailings** hyperlink that provides mailing information for cases. Select 'Mailing Info for a Case.' Enter the case number

#### Mailings

Mailing Info for a Case Mailing Labels by Case

![](_page_59_Picture_0.jpeg)

# **Search**

![](_page_59_Picture_2.jpeg)

The Search button can help to find a menu option or event that you need. Click on the Search Menu, enter a word or phrase, and then click on the [Search] button. A complete list of menu items and events with names containing those letters is displayed. Each display is a link, to click on the link places you into the first screen for e-filing the selected event.

![](_page_59_Picture_61.jpeg)

# **Logout**

After you have completed all of your transactions for a particular session in ECF, you should exit from the system.

CM/ECF User's Manual **(July 2008)** Southern District of California 60

![](_page_60_Picture_0.jpeg)

Click on the **Logout** hyperlink from the ECF **Blue** menu bar. ECF will log you out of the system and return you to the ECF login screen.

# **Additional Information Regarding ECF**

### **Sealed Documents**

Continue to file sealed documents in paper format at the District Court Clerk's office in accordance with the existing practices and procedures for conventional filing.

#### **Exparte Documents**

Ordinary *Ex Parte* motions, for which notice is to be provided to all parties, should be filed electronically. *Ex Parte* documents for which no notice is to be provided to opposing parties should be filed in paper format under seal. *Ex Parte* documents filed in the system will be served on all parties.